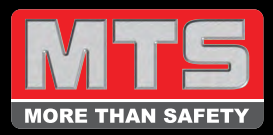

# 1. Log in

Enter your username and password as provided by MTS and click 'Login'.

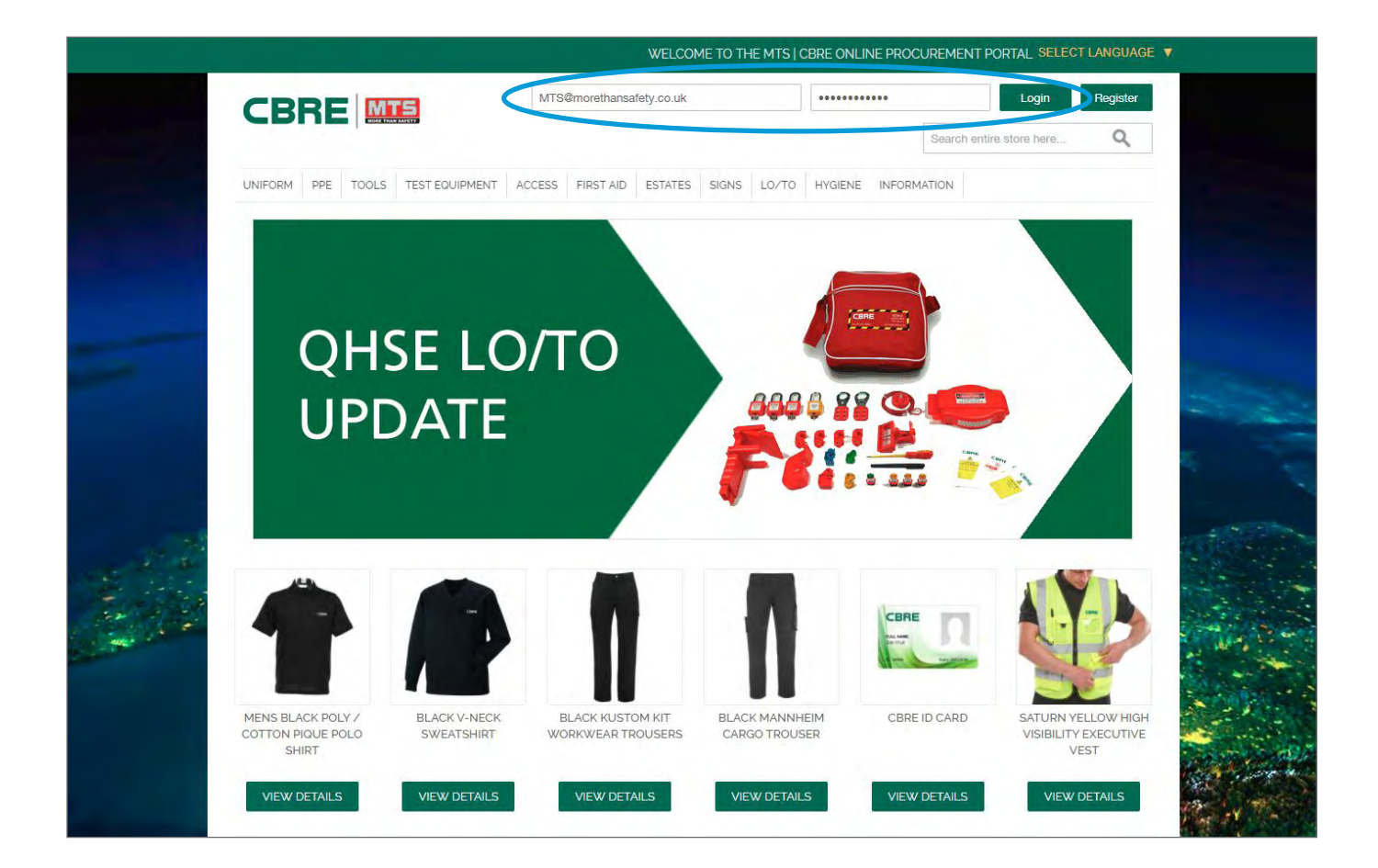

If you have forgotten your password, scroll to the bottom of the page and click 'Forgotten password'.

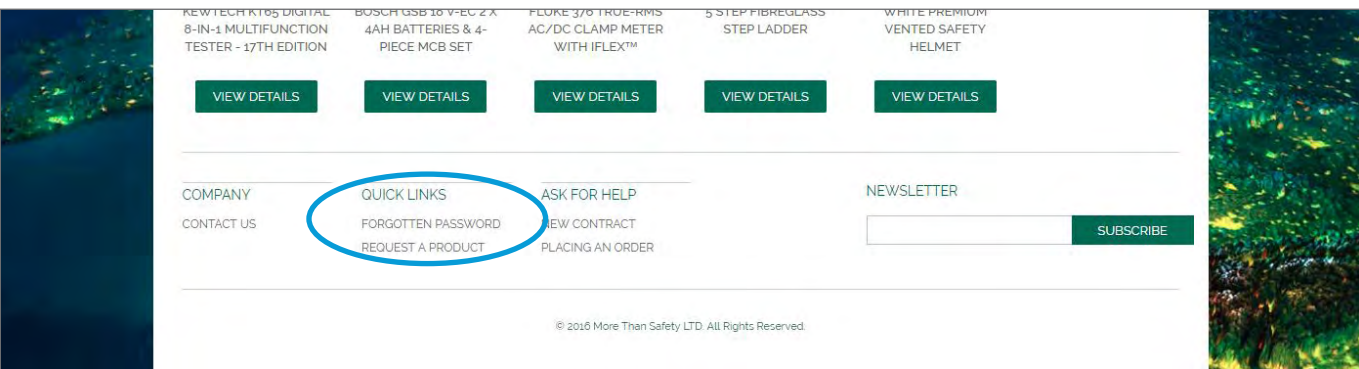

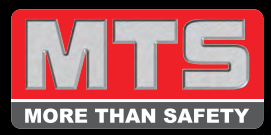

#### 2. Search items

You can search for an item by typing it into the search box at the top of every page. This bar will allow you to enter any text and it will find related items on the website.

OR

You can browse through the product categories on the horizontal menu. These are clickable and will take you to a page where you can narrow down your search or you can hover over them to see all the sub-categories.

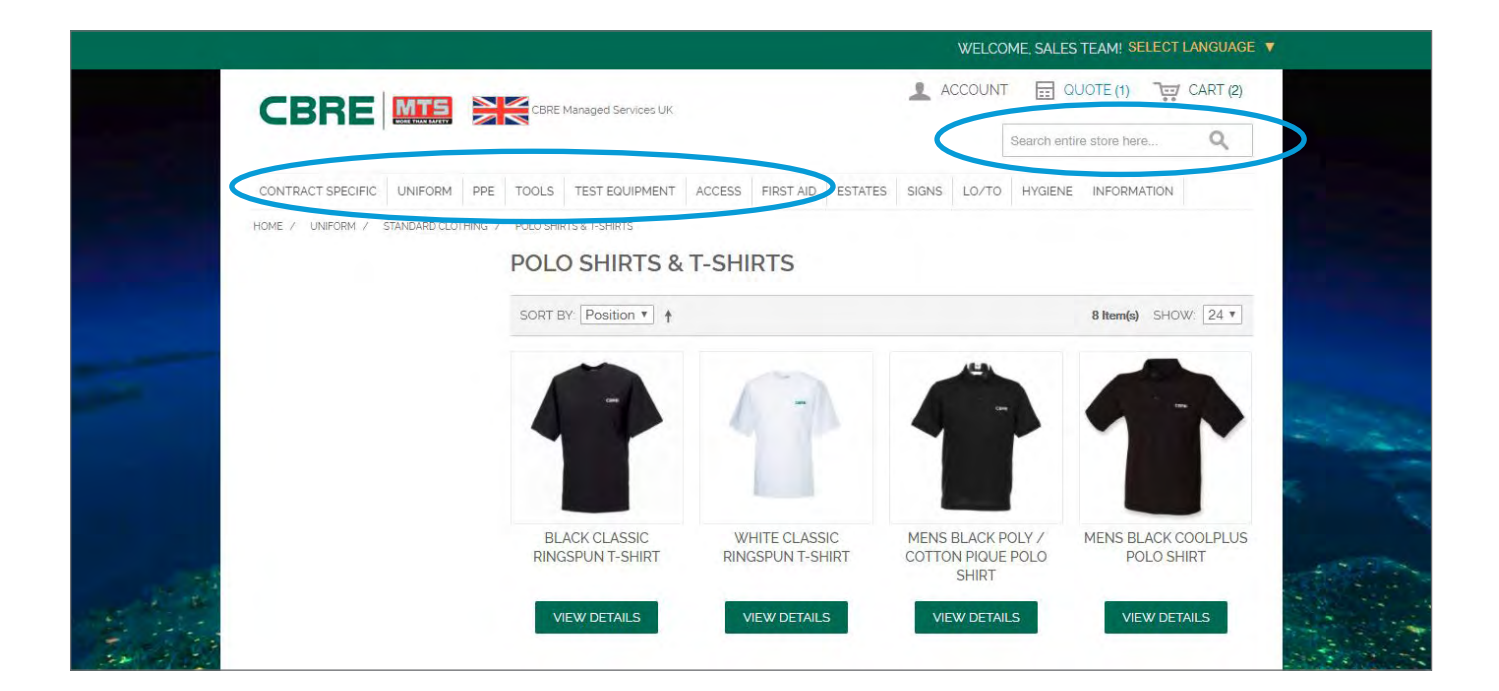

## 3. View product

Click 'VIEW DETAILS' to go to the product page. Products have a Description, a SKU and Additional Information such as a sizing guide or safety specifications.

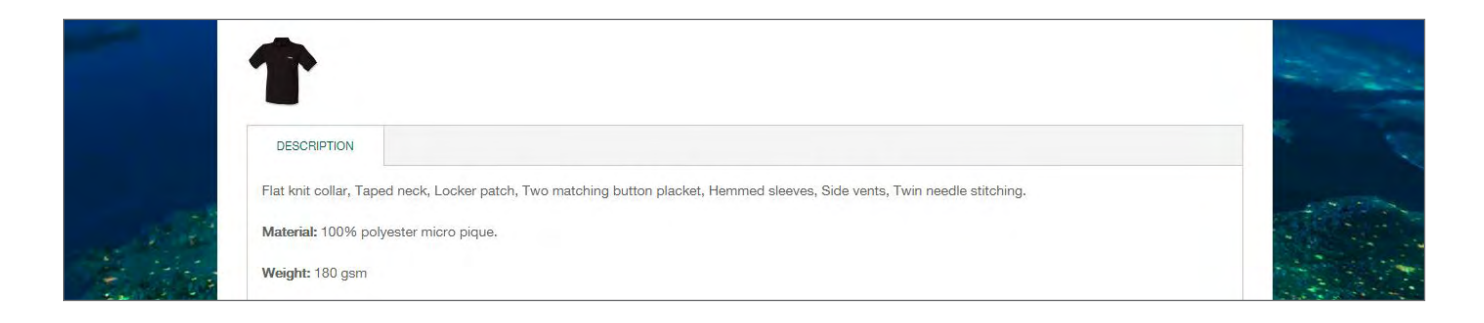

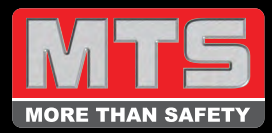

#### 4. Add to quote

Most products have options to be selected before they can be submitted for an accurate quote. Please click the Size drop-down area and select your size from the list of available choices. Other configurable fields could include colour, length or even ask for the name of the wearer.

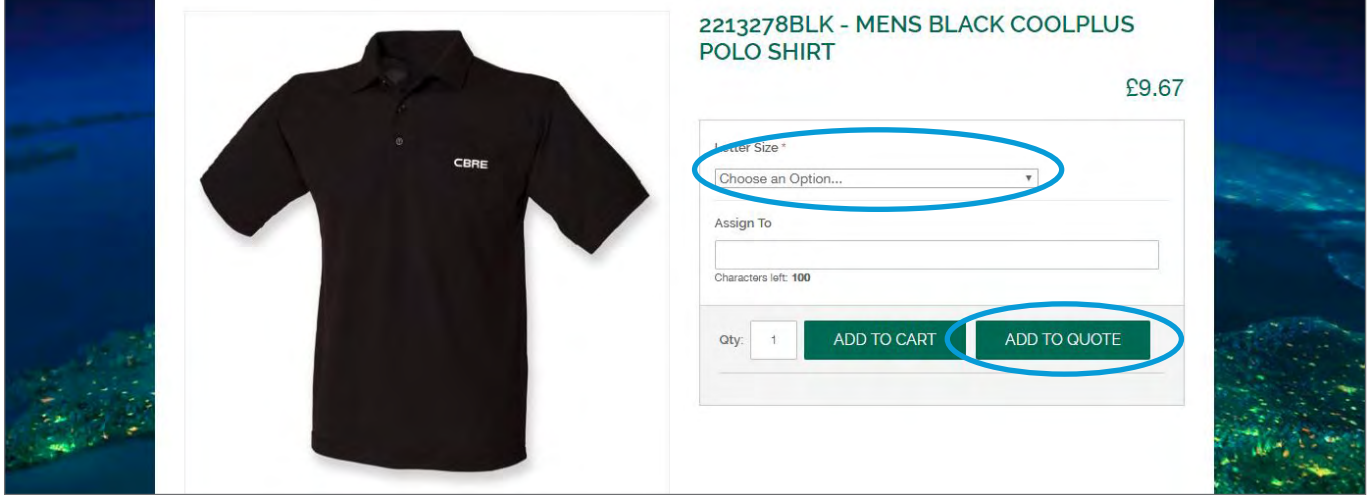

## 5. Submit quote

Once you have added all the required items, click 'QUOTE' from the top navigation bar. This will take you to a page showing all the items you have added to your quote. Check the details and if you are happy they are correct, click 'SUBMIT QUOTE REQUEST'.

NB. If you want to remove items, click the rubbish icon on the same row. If you wish to change the quantity, click in the box and change it. After making either of these changes, make sure you click 'UPDATE QUOTE'.

 If you want to add more items, click 'CONTINUE SHOPPING' and resume searching and adding items as you wish.

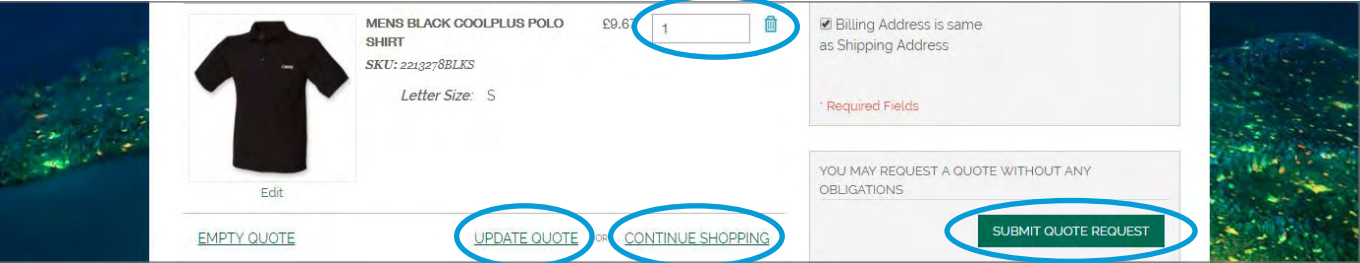